Александра Р. Лончар Раичевић *Универзитет у Нишу Филозофски факултет, Ниш*

УДК 81'342.1:004.4 Стручни рад Примљен: 29. 9. 2012.

# ПРОГРАМ ЗА АНАЛИЗУ ГОВОРА SPEECH FILING SYSTEM И ЊЕГОВА ПРИМЕНА У ФОНЕТИЦИ<sup>1</sup>

*Сажетак:* У раду је представљен програм Speech Filling System, University College London, намењен анализи и синтези говора и његова примена у фонетици. Програм извршава стандардне операције, као што су снимање звучног сигнала, поновно пуштање, приказивање и обележавање, спектографску и формантску анализу и прорачунавање фреквенције основног тона. Циљ рада је да се студентима који изучавају фонетику представе аналитичке методе акустичке/инструменталне фонетике и омогући увид у основне појмове акустике: звучни талас, његову анализу, посебно акустичке димензије трајање, фреквенцију и амлитуду.

*Кљуне речи:* акустичка фонетика, говорни сигнал, спектрограм, фреквенција, амплитуда, трајање.

#### 1. Увод

У савременој лингвистици готово да је немогуће говорити о фонетском систему једног језика без познавања основних елемената акустичке фонетике. Пошто се фонетске јединице не јављају изоловано, већ у фонетским низовима у којима имају одређену улогу, разумљиво је да ће се као предмет интересовања акустичке фонетике појавити и фонолошки систем језика.

Анализа звука представља скуп различитих метода мерења и приказивања звука, проучавања звучних таласа који чине материјалну основу говора. До краја 19. века субјективна анализа људским увом била је основно помагало првим фонетичарима, а фонетски системи описивани су искључиво на основу аудитивне перцепције и сопствених опажаја. Развој технике снимања звука омогућио је нагли развој фонетике, посебно акустичке.

 Експериментална (акустичка, лабораторијска) фонетика представља посебну врсту дескриптивне фонетике која је настала у 19. веку. Свој процват доживљава од друге половине XX века захваљујући развитку природних и техничких наука (пре свега физике и електронике) и на егзактан начин помоћу различитих апарата некада (осцилатора, спектрографа, сонографа), а данас помоћу специјализованих компјутерских програма, прати и анализира фонетичке феномене. Овакав приступ проучавања гласова има вишеструку важност за фонетичаре, првенствено због

<sup>1</sup> Овај рад је рађен у оквиру пројекта 178020 *Дијалектолошка истраживања српског језичког простора* који финансира Министарство за просвету и науку Републике Србије

тога што човеково чуло слуха има ограничене домашаје, а акустичка анализа може дати објективне податке за истраживање говора. Једном снимљен звук може се анализирати на различите начине, а већ једноставно мерење трајања звука или посматрање промене енергије звука током његовог трајања представља анализу.

Када је реч о истраживањима заснованим на инструменталним методама експерименталне фонетике, најпотпуније студије у српском језику објавили су Павле Ивић и Илсе Лехисте. Низ засебних публикација објављиваних у периоду од 1963. до 1984. у појединачним радовима, у домаћим и страним научним часописима, сублимирани су у студији *Прозодија речи и реченице у српскохрватском језику* (Ивић–Лехисте 1996), односно објављени су у интегралном облику у књизи *О српскохрватским акцентима* (Ивић–Лехисте 2002). Каснији радови ове методолошке оријентације углавном се своде на опис акустичких сигнала гласовних низова и поређење резултата на свом корпусу са другим резултатима (Пецо–Правица 1972, Јокановић–Михајлов 1983). Када је у питању страна литература велики је број озбиљних публикација који за предмет проучавања имају акустичку анализу гласовног низа, како са лингвистичке, тако и са медицинске и техничке стране. Поред свеобухватне студије под насловом *Гласови језика у свету* коју су објавили Американци Ladefoged i Maddieson (Ladefoged–Maddieson 1996), издвајамо и публикације *Elements of acoustic ponetics* (Ladefoged 1996), *The Acoustic Analysis of Speech* (Kent–Read), *Zvučna slika hrvatskog govora* (Bakran 1996) које могу бити од користи у истраживањима везаним за феномен говора.

Данас се у фонетици за спектрограмску анализу користе различити професионални компјутерски програми: PRAAT (http://www.fon.hum.uva.nl/praat/ download win.html), Speech Fillinf System (ftp://ftp.phon.ucl.ac.uk/pub/sfs/), Sil Speech Analyzer http://www.sil.org/computing/sa/index.htm, Wave Surfer (http:// sourceforge.net/projects/wavesurfer/).

Овом приликом представићемо програм Speech Filling System који је конципиран као алат за анализу говорног сигнала. Циљ рада је да се студентима који изучавају фонетику омогући увид у основне особине гласа и акустичку анализу говорног звука, најважније принципе, методе и аналитичке технике акустичке фонетике. Пратећи понуђене кораке студенти ће самостално моћи да изврше анализу снимљеног материјала: сегментацију сигнала, анализу промене интензитета, трајање, кретање фундаменталне фреквенције и висине тона сигнала сложену материју која се односи на укупно функционисање гласовног система.

# 2. Кратак преглед делова и могућности програма

SFS Windows представља бесплатни програм за персоналне рачунаре који служи за истраживањe природе говора. Сачињавају га разни програмски алати, датотеке и типови података, библиотеке процедура, графикони, специјални програмски језици, упутство за коришћење и документација. Програм извршава стандардне операције, као што су снимање звучног сигнала, поновно пуштање, приказивање и обележавање, спектографску и формантску анализу и прорачунавање основне фреквенције тона. Долази са мноштвом већ готових алата за обраду сигнала, синтезу и препознавање говора, као и са подршком за даље унапређење самог програма.

SFS се користи за потребе фонетике и лингвистике на UCL од 1987. године. Нарочиту примену налази у истраживању гласова, синтези и препознавању говора. Користи се и у наставним лабораторијама у предметима Акустика говора и слуха, Увод у науку говора и слуха и Компјутерска обрада говора.

Алати програма

- • Креирање SFS датотеке
- • Читање SFS датотеке
- • Приказивање и штампање SFS датотеке
- • Копирање, повезивање, уклањање делова SFS датотеке
- • Одбацивање садржаја SFS датотеке
- Измена забелешки
- Увожење и извожење скупова података

Функције за анализу

- Снимање и поновно пуштање
- • Обрада таласног облика
- • Филтрирање
- • Обрада сигнала
- • Спектрографска анализа
- Промена брзине/висине тона
- Ларингографска обрада
- Рачунање основне фреквенције
- • Рачунање фреквенције и синтеза форманата
- • Анализа и синтеза филтрираних низова
- • Аутоматско означавање
- • Спектрални пресеци
- Омотница таласног облика
- HTK Markov алат за моделовање 1.2

Типови датотека

- Способност рада са различитим типовима датотека (WAV, AU, AIFF, ILS, HTK, и др)
- Снимање датотека са вишеструким нивоима
- Стандардни типови за говор, Lx, Tx, Fx, забелешке, спектрограми, LPC коефицијенти, и др.
- Способност снимања у типове датотека: бинарне, текст, WAV, ILS, HTK, ESPS, и др.
- Датотека садржи и своју историју обраде (History).

Александра Р. Лончар Раичевић

| 55 sfswin - [F:\sfs\demo\demo.sfs] |             |       |                                     |  |
|------------------------------------|-------------|-------|-------------------------------------|--|
| View<br>File                       | <u>Item</u> | Tools | Window<br>Help<br>- 161             |  |
|                                    |             |       | ?                                   |  |
| Type                               | Item        | Size  | History                             |  |
| <del>l\M</del> SPEECH              | 1.01        | 53625 | scopy(file=demo,item=1.03,history=p |  |
| k₩HLX                              | 2.01        | 53625 | scopy(file=demo,item=2.03,history=p |  |
| ₩ SPEECH                           | $-1.02$     | 26812 | down210(1.01)                       |  |
| 예COEFF                             | $-11.01$    | 5352  | spectran(1.02;size=256,window=5,o   |  |
| 메DISPLAY                           | 9.01        | 5352  | dicode(11.01;dbr=50.00,nump=256)    |  |
| alanno⊤                            | 5.01        | 5.    | Es/AN(type=word)                    |  |
| alanno⊤                            | 5.02        | 22    | Es/AN(type=phone)                   |  |
| шц ТX                              | $-3.01$     | 166   | vtx(2.01)                           |  |
| NY FX                              | 4.01        | 537   | $fx(3.01;m=40,M=800)$               |  |
| Ready                              |             |       |                                     |  |

Пример SFS датотеке са вишеструким нивоима

# 3. Контроле

• Прва икона са леве стране (New) користи се за креирање новог документа. Након одабира ове функције, отвара се прозор новог, празног документа, а затим следи генерисање звучног сигнала.

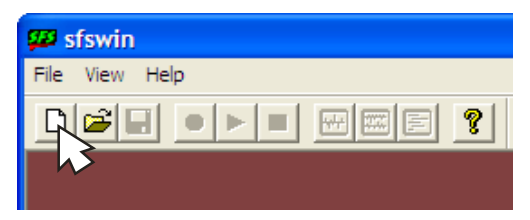

• Отворање документа (Open file) – користи се за отварање постојећег звучног сигнала снимљеног на рачунар. Подржан је стандардни мајкрософтов звучни формат записа (WAV документ) као и SFS формат документа.

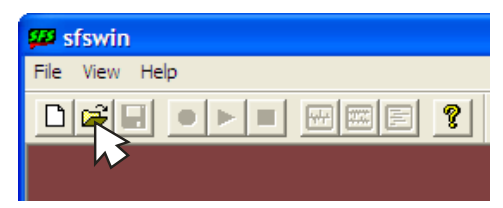

• SFS омогућава снимање звучних сигнала у моно и стерео формату. Снимање документа реализује се након завршене обраде тако што се у главном менију изабере команда (Save as) за снимање звучног сигнала у рачунар. Могуће је одабрати један од постојећих формата записа (WAV или SFS формат).

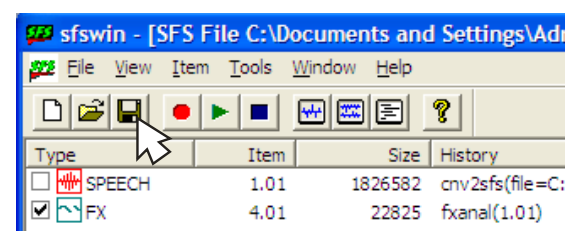

Поновна репродукција звучног снимка (Replay) користи се за поновно преслушавање одабраног исечка (дела који се налази између граничника) или целог звучног снимка.

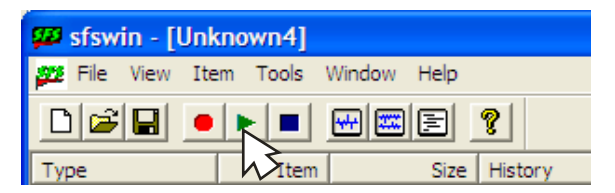

Заустављање репродукције звучног снимка (Stop) користи се за тренутно прекидање репродукције звучног снимка или одабраног исечка звучног снимка.

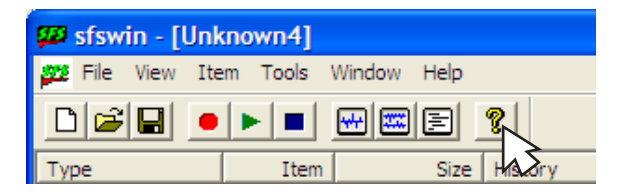

• Притиском на дугме Помоћ (Help contenst) покреће се документација програма у електронском облику која пружа разна објашњења и упутства за коришћење и рад програма SFS као и одговоре на најчешће постављана питања у вези са програмом.

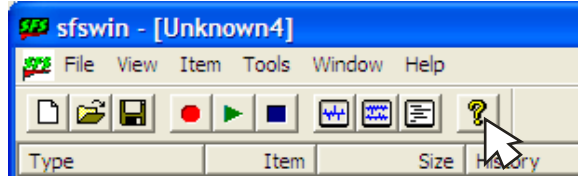

# 4. Коришћење програма

4.1. Снимање звучног сигнала

Већина персоналних рачунара има две улазне линије аудио сигнала, једну за прикључивање микрофона и другу, за прикључивање линијског улаза (нпр. за прикључивање микрофона и другу, за прикључивање линијског улаза (нпр.<br>за магнетофон). Пошто је извор звучног сигнала повезан са рачунаром, он се за магнетофон). Пошто је извор звучног енгнала повезан са рачунаром, он се<br>мора активирати помоћу апликације Јачина котроле звука (Volume Control)  $\mu$ о које се долази уколико се прате следећи кораци Start/Programs/Accessories/ Entertainment у менију Windows XP оперативног система.

За директно снимање звучног сигнала на рачунар може се користити програм SFS.

Да би се извршила операција снимања звучног сигнала, примењују се сле-Да би се извршила операција снимања звучног сигнала, примењују се дећи кораци: следећи кораци:

> • бира се икона Record или се из падајућег менија бира ставка Item, бира се икона *Record* или се из падајућег менија бира ставка *Item*, затим ставка Record. затим ставка *Record*.

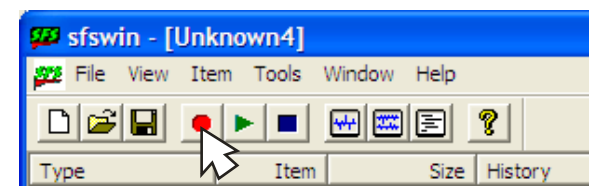

• у прозору који се појављује одређује се одговарајући ниво одабира у прозору који се појављује одређује се одговарајући ниво одабира сигнала (sampling rate); за снимање говорног сигнала препоручљив сигнала (*sampling rate*); за снимање говорног сигнала препоручљив је је избор најмање од 16000 одабира/s, тако да је непотребно бирати више од 22050 одабира/s. од 22050 одабира/s.

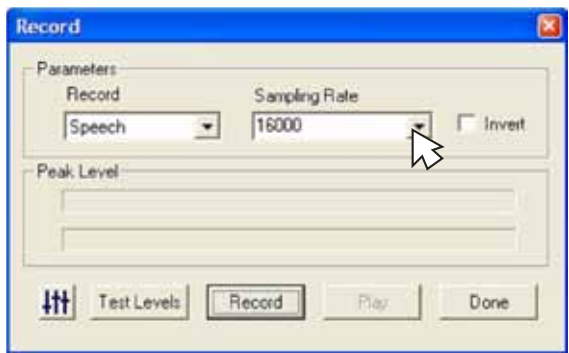

 неопходно је да микрофон буде повезан са рачунаром и то преко • неопходно је да микрофон буде повезан са рачунаром и то преко ододговарајућег улаза. Да би се добили квалитетни звучни снимци, говарајућег улаза. Да би се добили квалитетни звучни снимци, мора се подесити ниво улазног сигнала који се добија путем микрофона. Притиском на дугме у доњем левом углу овог прозора, појављује се појављује се нови прозор са називом *Контрола снимања* (*Recording*  нови прозор са називом Контрола снимања (Recording control).

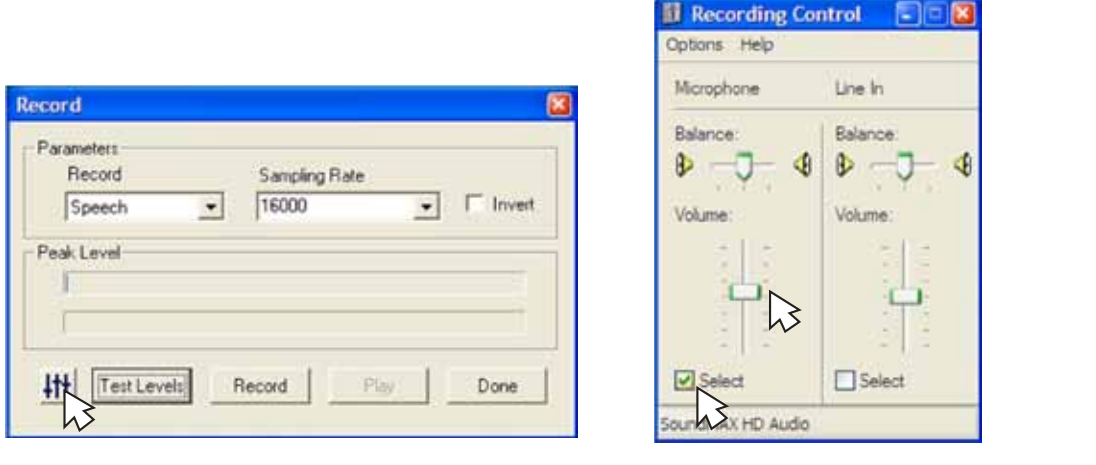

Да би микрофон био активан, у приказаном прозору неопходно је потврди-потврдити опцију *Одабери* (*Select*), а клизач под називом *Јачина* ти опцију Одабери (Select), а клизач под називом Јачина (Volume) мора бити постављен у средишњи положај. икрофон оно активан, у приказаном прозору неоплодно је<br>Одабарх (Salact), а *удивање на изатрам Јашија (Jal*uma). следећи корак представља *Тестирање сигнала* (*Test Levels*). У

• следећи корак представља Тестирање сигнала (Test Levels). У наведеном прозору јасно се уочава како мерач нивоа сигнала (Peak Level) реагује на промене јачине улазног звучног сигнала. Уколико мерач нивоа сигнала у току пробног говора достиже крајњу вредност, неопходно је поново покренути део Контрола снимања и у њему клизач<br><u>1</u> Јачина спустити на нижи ниво од затеченог.

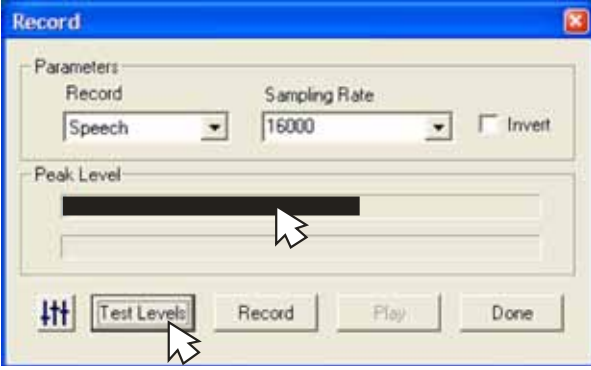

 снимање звучног сигнала започиње притиском на дугме *Record* а вршава се притиском на дугме Stop. Контрола Play омогућава провел<br>ру и репродукцију аудио сигнала. Након провере снимљеног звучног то продукцију сигнала. Након провер сигнала притиском на дугме Урађено  $(Done)$ . снимање звучног сигнала започиње притиском на дугме Record а за-(Done).

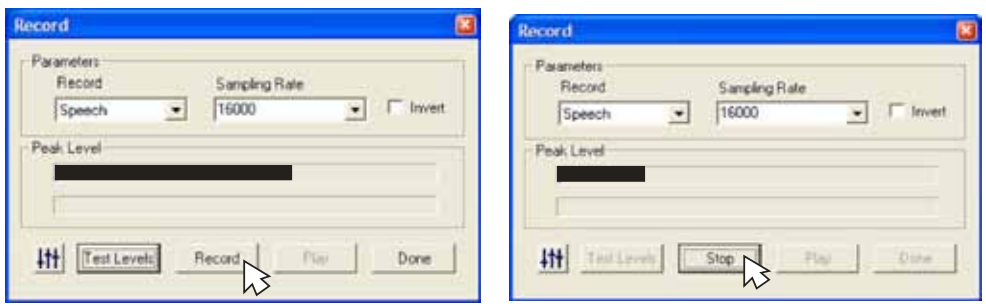

4.2. Уклањање позадинских шумова (филтрирање сигнала) 4.2. Уклањање позадинских шумова (филтрирање сигнала)

Уколико звучни снимак садржи значајну количину позадинског шума, програм  $\zeta$   $\zeta$ дећи начин: из горњег менија бирају се команде Tools - Speech - Process - Signal enhancement. Подразумевано подешавање је постављено на 100% уклањања најнижег дела спектра (100% spectral subtraction) и на тај начин се уклања 100% најтишег исечка спектра целокупног звучног сигнала, што је почетно, најблаже понајтица исе частичног сигнала, што је почетно, најблаже по дешавање. Уколико је потребно да се уклони јак присутан шум, неопходно је да се се подесе вредности веће од 100%, али уз ризик да се оштети главни сигнал. подесе вредности веће од 100%, али уз ризик да се оштети главни сигнал. се подесе вредности веће од 100%, али уз ризик да се оштети главни сигнал. нуди начин да се он отклони или барем ублажи. Филтрирање се постиже на сле-

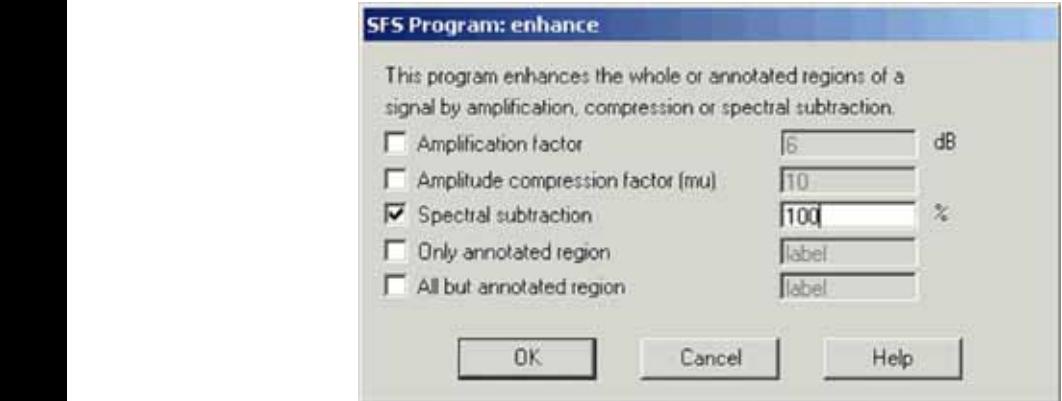

#### 4.3. Прорачун основне фреквенције сигнала

Како се датотека програма SFS може састојати из више слојева, односно може садржати више звучних сигнала, мора се тачно назначити за који сигнал се жели извршити прорачун основне фреквенције. Ово назначавање се обавља на тај начин што се притисне левим тастером миша у квадратић који се налази испред звучног снимка за који се ради прорачун основне фреквенције:

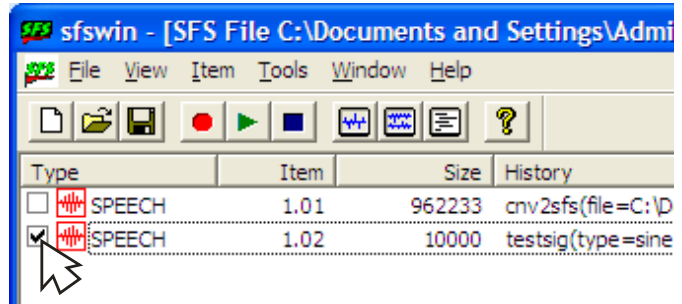

Након обављеног назначавања, врши се следећи редослед акција: из избора алата (Tools) бира се Говор (Speech), затим Анализа (Analysis), Основна фреквенција (Fundamental frequency), и на крају Прорачун основне фреквенције (Fundamental Frequency Estimate).

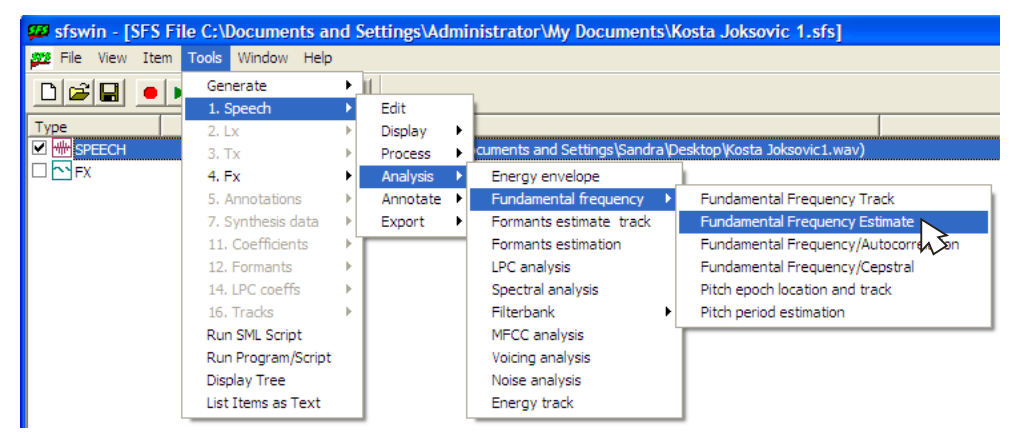

Сада се појављује црни прозор у коме програм врши интерну обраду сигнала и прорачун основне фреквенције. Након завршене обраде, овај прозор се затвара, и појављује се прорачуната основна фреквенција сигнала као нова компонента SFS датотеке, означена као FX (fxanal):

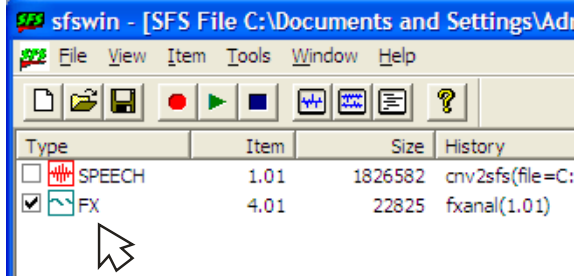

#### 4.4. Прозор приказа

#### Таласни облик

Таласни облик је графички приказ амплитуде сигнала (на вертикалној оси) у функцији времена (на хоризонталној оси). Уобичајено, вредност нула означава да нема улазног сигнала: за микрофон ово значи да је ваздушни притисак на његовој површини једнак атмосферском притиску. Позитивне и негативне вредности могу се разматрати као варирања притиска изнад и испод вредности атмосферског притиска. За сигнал говора ове варијације притиска су веома мале; обично су мање од +/- 1/1000000 делова атмосферског притиска. Скала амплитуде искоришћена је за таласни облик и приказује само величину квантификованих вредности добијених из аналогно–дигиталног претварача рачунара. Амплитуда може да заузме неке вредности између максималних, које се крећу од –32,768 до +32,767. Ако се посматрају вредности сигнала које су блиске овим граничним, врло је могуће да је улазни сигнал прејак (http://www.phon. ucl.ac.uk/resource/sfs/help/).

#### 4.4.1. Спектрограм широке таласне траке (Wideband)

Спектрограм приказује звучни сигнал у три димензије: време (x оса), фреквенцију (y оса) и амплитуду (z оса). Хоризонтална оса спектрограма приказује време, а график показује како се сигнал (глас) развија и мења у току времена. Вертикална оса приказује фреквенцију и омогућава анализу сигнала у различитим фреквентним подручјима. Свако од ових подручја може се замислити као појединачни блок који чини сигнал (глас). У случају да се блок који чини сигнал налази у сигналу у одређеном временском интервалу, онда ће се тамна регија приказати на фреквенцији блока, и то у време појављивања. На тај начин спектрограм показује који је поједини блок и у којој мери присутан у сигналу у сваком временском тренутку. Блокови који чине сигнал нису ништа друго него синусоидни таласни сигнали (чисти тонови) који се јављају са одређеним понављањем фреквенцијa (http://www.phon.ucl.ac.uk/resource/sfs/help/).

Спектрограм широке таласне траке сачињавају крупнозрнасти региони на фреквентној оси. Овакав приказ омогућује јасно уочавање временског аспекта сигнала, где се прецизно може уочити свако затварање гркљана као усправна бразда на спектрограму широке таласне траке. Спектрограм, дакле, показује саставне делове сложеног звука, њихову фреквенцију и интензитет у функцији времена. Помоћу њега се могу утврдити не само разлике које постоје у саставним деловима појединих гласова, већ и промене боје (које се чулом слуха не примећују) једног, наизглед истог гласа, као и промене које глaсови трпе у контакту са другим гласовима (Гудурић–Петровић 2010:84).

Спектрограм широке таласне траке примењује се када нам је потребно више генерализације и уопштавања, тј. када посматрамо неке глобалне карактеристике звука. Тада се неће уочавати појединачни хармоници, већ међусобно груписане скупине хармоника с појачаним интензитетом у неким деловима спектра, који се називају говорним формантима. "Formante takođe uočavamo kao niz paralelnih horizontalnih zatamnjenja ali oni više nisu tanki poput linije zato jer objedinjavaju skupinu od nekoliko pojedinačnih harmonika" (Heđever 2010: 17).

### 4.4.2. Спектрограм уске таласне траке (Narrowband)

Спектрограм уске таласне траке сачињавају ситнозрнасти региони на фреквентној оси, због чега се фини временски детаљи губе, те појединачни импулси гркљана нису више видљиви. Овакав начин приказивања има велику важности за проучавање својстава сигнала која се не мењају интензивно, као што је на пример основна фреквенција тона и примењује се када "u spektrogramu želimo vidjeti više detalja, npr. harmonike u govoru, tada se oni vide kao niz paralelnih horizontalnih tamnih linija gdje donja linija prikazuje trag fundamentalne frekvencije, a linije iznad su tragovi harmonika" (Heđever 2010:17).

#### 4.4.3. Означавање основне фреквенције

Означавање основне фреквенције сигнала показује како се висина сигнала мења у функцији времена. Висина сигнала представља основно својство сигнала, али је у блиској вези са понављањем фреквенције периодичног таласног сигнала. Уколико сигнал има таласни облик који се понавља у времену (нпр. обичан вокал), може се запазити како је висина тона у вези са дужином понављања сигнала. Сигнал са дугим периодом понављања (ниска фреквенција понављања) има низак ниво сигнала, док сигнал са кратким периодом понављања (висока фреквенција понављања) има висок ниво сигнала. Одговарајући назив за фреквенцију понављања периодичних таласних облика је основна фреквенција, зато што ова фреквенција има важну улогу у одређивању компонената фреквенције присутних у периодичном сигналу (http://www.phon.ucl.ac.uk/ resource/sfs/help/).

Може се приметити да алгоритми за израчунавање основне фреквенције говорних сигнала у неким случајевима не дају очекиване резултате. Ово се дешава због комплексности говорног сигнала и утицаја звукова са стране. Свуда где алгоритам није у стању да одреди периодичност сигнала, основна фреквенција сигнала није приказана. Алгоритам је оптимизован за сигнале људског говора, тако да није погодан за прецизно одређивање висине тона звучних сигнала друге природе.

Између уобичајених спектара уочавају се прелазне фазе, тзв. транзиције, које спадају у домен комбинаторичке фонетике, па је могуће проучавати и утицај који самогласници врше на сугласнике који се налазе у њиховом непосредном окружењу.

Александра Р. Лончар Раичевић

| 19110    | Edministratorthy Seruments Sheka<br><b>Bubbarola</b><br>Tenimi<br>45.41                      |
|----------|----------------------------------------------------------------------------------------------|
|          |                                                                                              |
|          | Таласни облик сигнала                                                                        |
| $+11824$ | Easte (file=0                                                                                |
|          |                                                                                              |
|          |                                                                                              |
|          |                                                                                              |
|          |                                                                                              |
| 13       |                                                                                              |
|          | Спектограм широке таласне дужине                                                             |
|          |                                                                                              |
|          | Eavan (file=C<br>EE. 11                                                                      |
| n        |                                                                                              |
|          |                                                                                              |
| i.       |                                                                                              |
|          |                                                                                              |
| 22       | Спектограм уске таласне дужине                                                               |
|          |                                                                                              |
| 414.     | 72.01<br>EDMONDSTRALISTICS<br>ET842.1125221-2<br>Bettings Amusiacatories (Hr Gorwalsta Hassa |
| $300 -$  |                                                                                              |
| ISE-     |                                                                                              |
| 100 -    |                                                                                              |
|          | Основна фреквенција сигнала                                                                  |
|          | <b>All and a demandant of the Second St</b><br><b>AND</b><br><b><i><u>Africano</u></i></b>   |
|          | $1 - 0.6727$<br>T-0.1376 F-949<br>$E = 0.0471$<br>EL 77536                                   |
|          |                                                                                              |

# $\overline{5}$ 5. Приказ графикона звучних сигнала

Звучни сигнали и разне врсте прорачуна који сачињавају делове SFS датотеке могу се представити појединачним или једним групним графиконом. Начин приказа графикона одређује се избором једне од следећих могућности:

• Приказом назначеног дела (Display checked items) отвара се нови прозор у коме се приказују графикони само назначеног дела SFS датотеке.

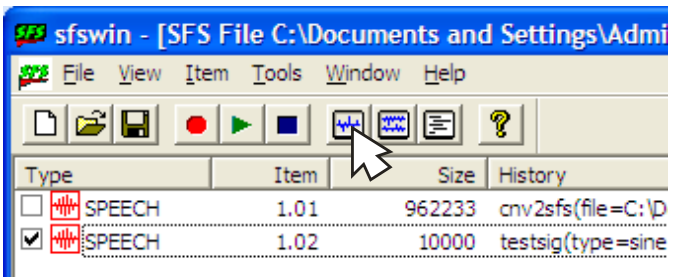

• Приказом свих делова (Display all items) отвара се прозор у коме се приказују графикони свих делова SFS датотеке.

окр<u>ите на села на села на села на села на села на села на села на села на села на села на села на села на села</u>

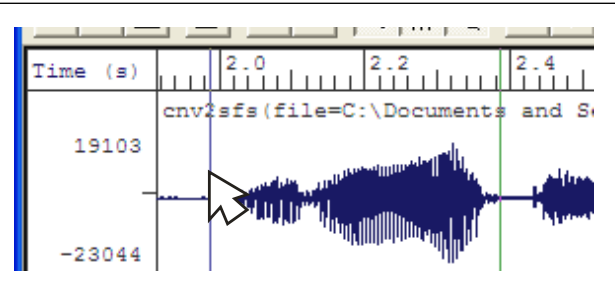

У оквиру прозора приказа графикона, добијају се неки нови алати за рад са SFS датотеком који до сада нису били могући.

## 5.1 Исецање једног дела сигнала

Један од важнијих алата је исецање и копирање једног дела звучног сигнала у другу или у нову SFS датотеку. У случају већег трајања снимљеног звучног сигнала, много је лакше изоловати један мањи део, и извршити мерења над њим.

Границе за исецање потребног дела одређују се притиском на леви тастер миша за означавање почетне границе исечка,

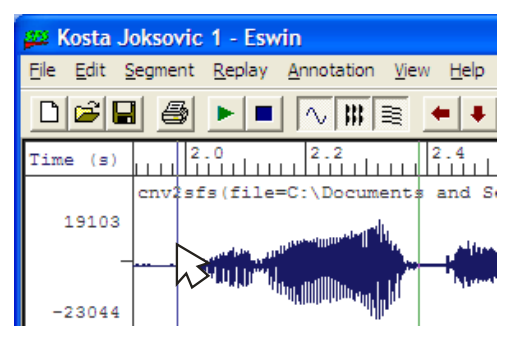

односно, притиском на десни тастер миша за одређивање крајње границе звучног исечка.

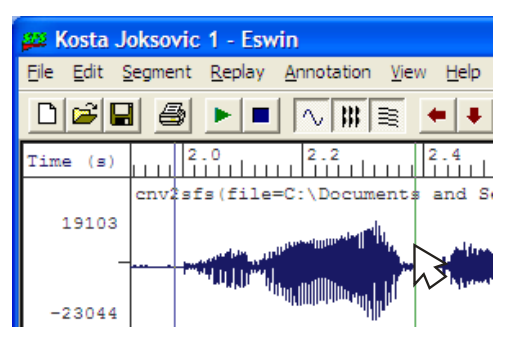

Пошто су границе исечка назначене, провера исправности траженог интервала може се извршити притиском на дугме Поновна репродукција (Replay), чиме се репродукује само селектовани део звучног сигнала.

Следећи корак – снимање означеног дела сигнала у нову SFS датотеку, врши се одабиром опција Сегмент (Segment) и Копирај у датотеку (Copy to file), након чега следи завршни корак – уношење назива новонастале SFS датотеке.

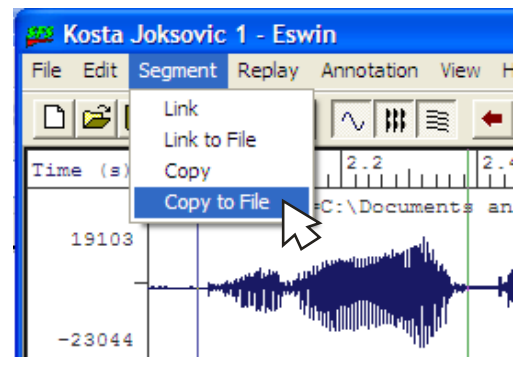

5.2. Увећање приказа дела сигнала

Увећање приказа једног дела сигнала краћег трајања врши се притиском на леви тастер миша на почетном делу (појављује се усправна граница почетка), а након тога притиском на десни тастер миша на крајњем делу (појављује се усправна граница завршетка). Одабиром опције Увеличај (Zoom in), ограничени део сигнала приказује се преко целог прозора.

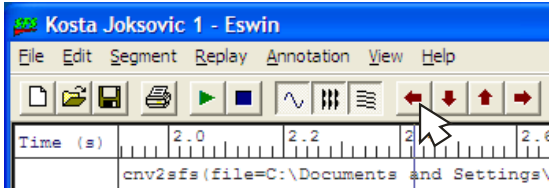

За приказивање дела сигнала који претходи овој краћој регији, користи се опција Помери у лево (Scroll left),

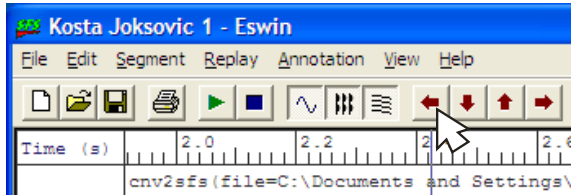

 односно, опција Помери у десно (Scroll right), за део сигнала који следи након назначене регије.

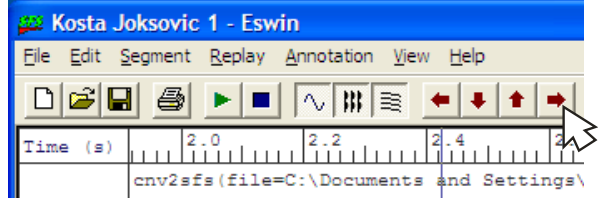

Да би се вратио приказ прозора у претходно стање, користи се команда Умањи (Zoom out).

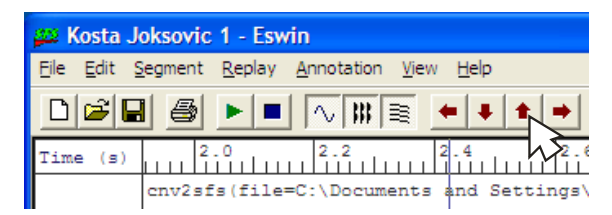

#### 6. Мерење основних параметара говорног сигнала

У параметре говорног сигнала који су од нарочитог значаја за проучавање природе говора убрајају се квантитет (трајање), висина основне фреквенције и интензитет (амплитуда) тона.

Сваки звук се састоји од низа таласа који се простиру кроз ваздух или неку другу материју, а настају услед вибрирања честица ваздуха. Једнолично вибрирање неког тела може се показати помоћу клатна (Гудурић–Петровић 2010:80).

Три тачке означавају: А равнотежни положај (стање мировања), А1 и А2 крајње тачке које заузима тело током вибрирања. Пут који тело А, преко А1 и А2 пређе поново до А, представља један период вибрирања који се назива циклусом или периодом. Растојање између тачке мировања (А) и крајњих тачака које тело досеже (А1 и А2) назива се амлитудом, а број циклуса у јединици времена (секунда) назива се фреквенцијом, чија је основна јединица мере херц (Hz). Поред фреквенције и интензитета за звук се везује и појам интензитета, чија је уобичајена јединица мере децибел (Гудурић 2004: 43).

 У програму SFS квантитет (трајање) тона се непосредно очитава из прозора приказа графикона, али тек након одређивања граница тона. Границе тона се одређују притиском на леви (почетак тона), односно на десни тастер миша (крај тона). Вредност трајања тона налази се у доњем десном делу прозора графикона, означена словом T и изражена бројном величином у секундама (у наведеном примеру Т=0,1912s).

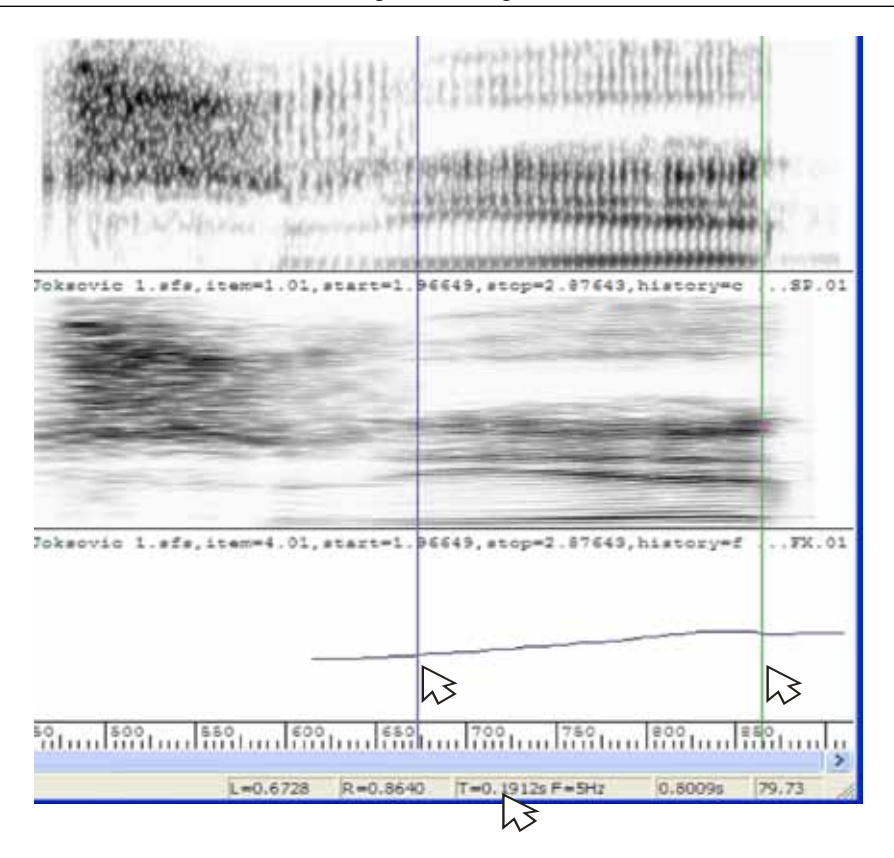

Обележје квантитета реализује се као релативна разлика у трајању изговора слогова и фонолошки је релевантно. Слогови у српском језику могу бити дуги  $\mu$  и позицији пословани је релеванито: слогови је ределом језику могу опит дуги и кратки, дуги се могу наћи под акцентом или после акцента, док се кратки могу наћи у свакој позицији у речи. Трајање дугих и кратких слогова зависи и од темпа говора, а на основу инструменталних мерења која су извршили лехисте и Ивић тај однос износи 1,8:10,5 или готово 1,8 (Лехисте и Ивић 2002: 119). од темпа говора, а на основу инструменталних мерења која су извршили Лехи-

Поводом трајања акцентованих слогова Пецо даје измерене временске интервале у којима реализују се поједини акценти:

"Ne postoji za sve jezike, čak ni za sve pripadnike jednog jezika tačno utvrđena granica između proseka trajanja kratkih i dugih samoglasnika, ali se može utvrditi približno trajanje. Na osnovu eksperimentalnih ispitivanja vršenih u raznim krajevima našeg jezičkog teritorija moglo bi se reći najniža granica trajanja dugih stajevnila naseg jeziekog temomja moglo bi se reci najmiza granica trajanja dugih akcenata samoglasnika uzlazne intonacije kreće se između 13 i 16 ss, a najduže  $\frac{14.06 \text{ g}}{2.000 \text{ g}}$  and  $\frac{14.06 \text{ g}}{2.000 \text{ g}}$  comedianial ned elsewtern eilegne intenseije imain neinižu organizu 14,06 ss. Dugi samoglasnici pod akcentom silazne intonacije imaju najnižu granicu trajanje doseže 33 ss. Kratki samoglasnici uzlazne intonacije imaju prosek od 9,5- 19,5-32,08 ss. Kratki samoglasnici pod akcentom silazne intonacije traju od 18 do 14ss". (Peco 1985: 14).

Висина сигнала основне фреквенције утврђује се на графикону обележеном са FX.01 који се налази у дну прозора приказа графикона. За праћење вредности висине сигнала најбоље је посматрти вредности на три места – на почетку, на средини и на крају посматраног дела сигнала.

Показивач миша се у овом прозору претвара у мали крст, и да би се утврдиле вредности, он се доводи у линију са графиком сигнала. Вредност висине сигнала се очитава из крајњег доњег десног дела прозора графикона, изражена је у Hz, и за назначени пример износи 153,8 Hz.

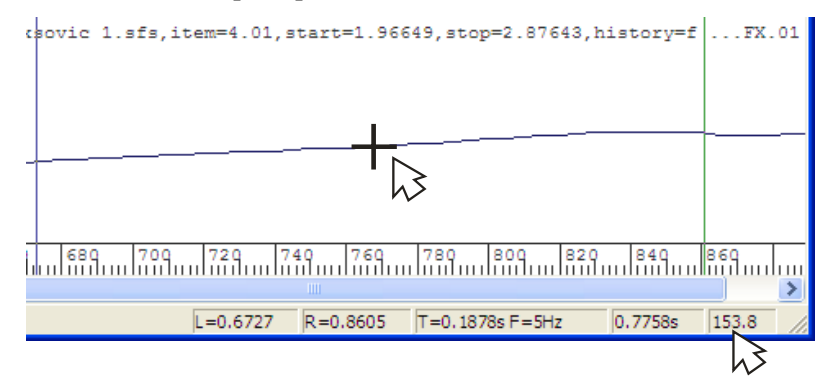

Фреквенција основног тона означава се најчешће са Fo, будући да су ознаке F1, F2, F3 итд. прихваћене за форманте и њихове фреквенције, које представљају " rezonancijske frekvencije vokalnog trakta, odnosno frekvencije istaknutih dijelova spektra, a oznaka Fo odnosi se samo na prvi harmonik i njegovu frekvenciju" (Bakran 1996: 21).

Фонолошко обележје тоналитета најчешће се реализује као контраст двају суседних слогова речи: високог и ниског. У језицима са тзв. "музичким акцентом", какав је у великој мери српски језик, тонски контрасти међу деловима исте речи имају фонолошку вредност. Тон је супрасегментални елемент и у једној од својих манифестација одликује се варијацијом фреквенције слога (Fo). У кратком акцентованом слогу нема никаквих разлика између/крaткосилазног/ и /краткоузлазног/, а акустички контраст међу њима заснива се на тонској висини следећег слога: код /краткосилазног/ је тај слог знатно нижи од претходног, а код /краткоузлазног/ се тонска линија налази на истој висини као и на врхунцу претходног слога или је чак нешто виша од њега (Гудурић–Петровић 2010: 118). Код дугих акцената, разлика се тиче природе тонске линије у самом акцентованом вокалу: /дугосилазни/ карактерише оштар пад тонске линије од врхунца акцентованог слога, док је код /дугоузлазног/ та линија благо узлазна и отприлике на истој тонској висини, прелазећи на следећи слог. На тај начин, јасно је да се разлике између силазних и узлазних акцената заснивају на тонским карактеристикама послеакценатског слога: уколико је слог тонски низак – акценат је силазан, а ако је висок – акценат је узлазан.

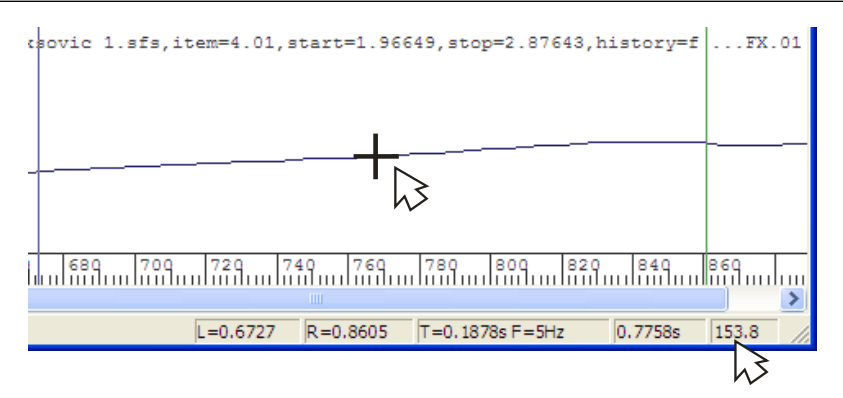

Интензитет (амплитуда) сигнала се очитава на вертикалној оси првог графика, на коме је представљена промена таласног облика сигнала у зависности од времена. На вертикалној оси се налазе максималне вредности интензитета сигнала (или за део сигнала) који је приказан на екрану.

Неопходно је тачно одредити границе дела сигнала за који се одређује интензитет. Границе се одређују притиском на леви тастер миша (почетак тона), односно на десни тастер миша (крај тона), а затим се левим тастером миша притисне дугме Увеличај (Zoom in), након чега се одабрана регија сигнала приказује преко целог графика. После извршене операције на вертикалној оси се аутоматски приказују вредности интензитета сигнала који се простире преко целог прозора.

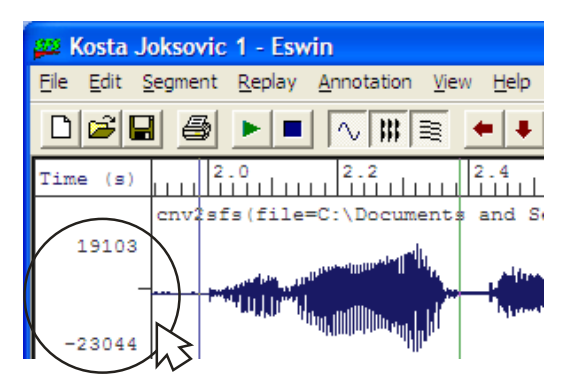

Поред мерења и анализе звучних записа које смо покушали да представимо у раду, програм SFS пружа много шири спектар могућности (синтезу говора, манипулацију гласовима) и може се примењивати како у лингвистичке, тако и у медицинске и техничке сврхе, а сама реализација зависи од параметра анализе који се бирају и теоријског познавања области. Преглед досадашњих истраживања показује да је говор многострана и комплексна појава, а српски језик на овом плану још увек недовољно истражен, па према томе остаје низ отворених питања за наредна фонетска истраживања.

#### Литература

- Bakran J. (1996), *Zvučna slika hrvatskog govora*, IBIS grafika Zagreb.
- Гудурић, С. (2004). *О природи гласова*, Завод за уџбенике и наставна средства, Београд.
- Ивић, П. и И. Лехисте (1996). *Прозодија речи и реченице у српскохрватском језику*, Издавачка књижарница Зорана Стојановића, Сремски Карловци, Нови Сад.
- Ивић, П. и И. Лехисте (2002). *О српскохрватским акцентима*, Издавачка књижарница Зорана Стојановића, Сремски Карловци, Нови Сад.
- Јокановић-Михајлов, Ј. (1983). *Природа узлазних акцената у прогресивнијим штокавским говорима*. Српски дијалектолошки зборник. Београд. 29: 295-338.
- Kent, R. and C. Read (1992). *The Acoustic Analysis of Speech*, San Diego, CA: Singular.
- Ladefoged, P. and I. Maddieson (1996). *The Sounds of The World ,,s Languages*, Blackwells.
- Ladefoged, Peter (1996). *Elements of acoustics phonetics*. Chicago, The University of Chicago press.
- Петровић, Д. и С. Гудурић (2010). *Фонологија српског језика*. Институт за српски језик САНУ, Београдска књига, Матица српска, Београд.
- Peco, A. (1985). *Akcentologija srpskohrvatskog jezika*, Beograd.
- Пецо, А. и П. Правица (1991) *О природи акцената српскохрватског језика на основу експерименталних истраживања*, Јужнословенски филолог, Београд. 29/1-2: 195- 242.
- Hedjever M. (2010), *Govorna akustika*, Sveučilište u Zagrebu, Edukacijsko-rehabilitacijski fakultet.
- http://www.fon.hum.uva.nl/praat/download\_win.html (7.5.2012)
- ftp://ftp.phon.ucl.ac.uk/pub/sfs/ (7.5.2012)
- http://www.phon.ucl.ac.uk/resource/sfs/help/ (14.5.2012)
- http://www.sil.org/computing/sa/index.htm (20.6.2012)
- http://sourceforge.net/projects/wavesurfer/ (20.6.2012)

Aleksandra R. Lončar Raičević

#### SPEECH ANALYSIS PROGRAMME 'SPEECH FILING SYSTEM' AND ITS APPLICATION IN PHONETICS

#### Summary

The paper presents the software package 'Speech Filing System', which is conceived as a tool for speech signal analysis. The paper aims to introduce students of phonetics to the basic characteristics of voice and acoustic analysis of the sound of speech, the most important principles, methods, and analytical techniques of acoustic phonetics, emphasising the fundamental terms in acoustics: sound wave and its analysis (especially the dimensions of duration, frequency, and amplitude). By following the provided steps, students will be able to analyse the recorded material independently: the segmentation of signal, the analysis of signal intensity change, duration, movement of fundamental frequency and tone pitch of signal – the complex matter which is related to the complete functioning of the speech system.